## Use CNU email with webpage email links

If you are using Chrome to access your CNU mail, you can set up your browser so that e-mail links automatically open in your CNU e-mail account. This works only in Chrome.

To do so, navigate to your CNU e-mail. You'll see the following symbol in the Address Bar:

## blocked URL

Click on the symbol and the following menu will appear. Click Allow.

## blocked URL

On Windows, you'll get the popup below. For the Mail section, choose Google Chrome.

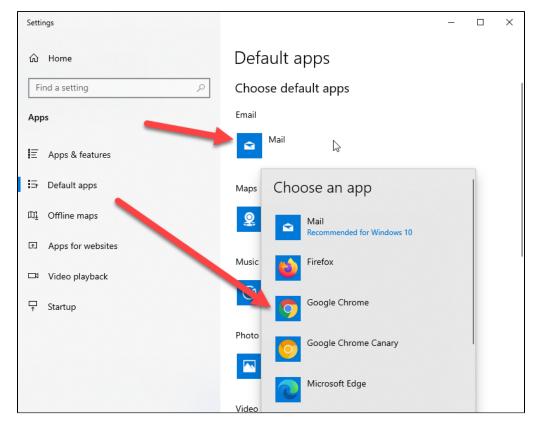

Select "Allow" from the menu and click "Done". From now on, any e-mail link you click on within Chrome will open up in your CNU e-mail.